# **Erste Schritte in Element**

# Inhaltsverzeichnis

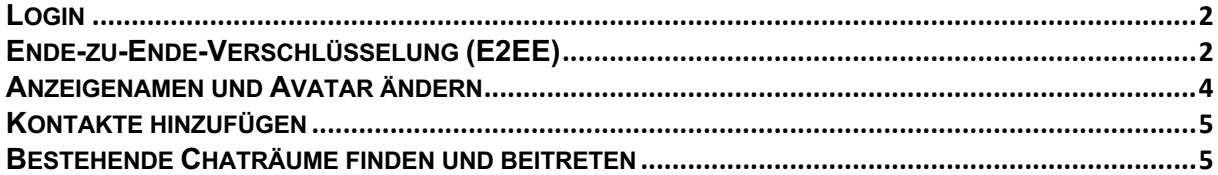

Bei **Element** handelt es sich um einen **Zugang** zum Kommunikationsnetzwerk **Matrix**. Element kann sowohl aus einem beliebigen Webbrowser, als auch speziellen installierten Clients heraus verwendet werden. Zur Verfügung stehen Versionen für Windows, Linux, macOS, iOS und Android.

#### **Login**

Der Login erfolgt über Ihren gewohnten HU-Account. Mittels SSO wird für Sie eine Verbindung zum Dienst hergestellt. Wenn Sie Element aus einem Browser heraus nutzen möchten, rufen Sie bitte die Seite element.hu-berlin.de auf und folgen Sie den Bildschirmanweisungen.

#### **Ende-zu-Ende-Verschlüsselung (E2EE)**

Element/Matrix arbeitet standardgemäß mit einer Ende-zu-Ende-Verschlüsselung. Das heißt, niemand außer Sie selbst und Ihre Gesprächspartner sind dazu in der Lage Ihre Nachrichten in verständlicher Form auszulesen.

Um das zu gewährleisten, arbeitet Element/Matrix mit digitalen Schlüsseln, welche den Nutzern zugeordnet werden. Diese Schlüssel müssen von Ihnen sicher verwahrt werden. Analog zu einem Hausschlüssel, bei dem Sie den Zugang zu Ihrer Wohnung einbüßen, sollte dieser verloren gehen, haben Sie beim Verlust des digitalen Schlüssels keinen Zugang mehr zu den verschlüsselten Nachrichten im Matrix Netzwerk.

Nachdem Sie sich eingeloggt haben, wird das System Ihnen an verschiedenen Stellen anraten Ihre Sitzung zu verifizieren und damit die Verschlüsselung einzurichten, bzw. sie zu vervollständigen. Wir raten dringen dazu die Einrichtung der Verschlüsselung abzuschließen und den **Wiederherstellungsschlüssel herunterzuladen**.

Sollte Sie diese Meldungen verpasst haben, werden Sie vor dem ordnungsgemäßen Ausloggen noch ein letztes Mal darauf hingewiesen. Sie müssen diesen Schritt nur einmal durchführen.

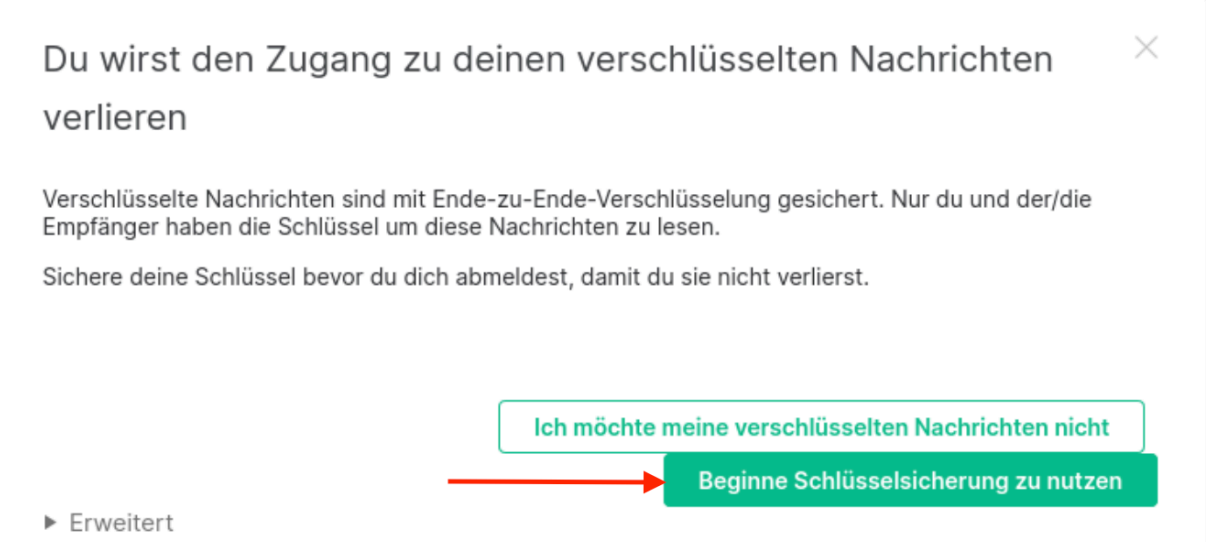

Sobald Sie sich wieder in Element einloggen, wird das System Sie dazu auffordern Ihre Sitzung zu verifizieren. Klicken Sie auf die entsprechende Schaltfläche.

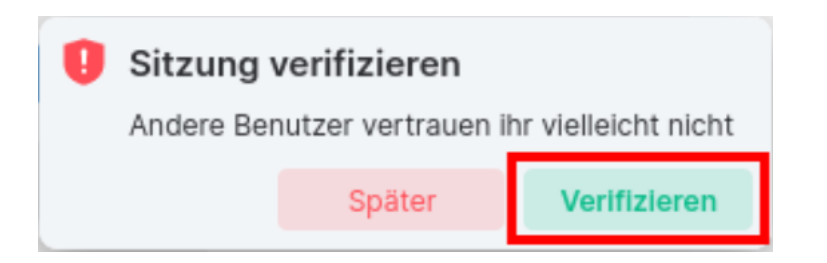

Tippen/kopieren Sie Ihren persönlichen Sicherheitsschlüssel im Anschluss in das Textfeld oder laden Sie ihn einfach hoch, bevor sie auf "Fortfahren" klicken. Die Schlüssel werden dann vom System wiederhergestellt, womit Ihre Nachrichten wieder lesbar sind.

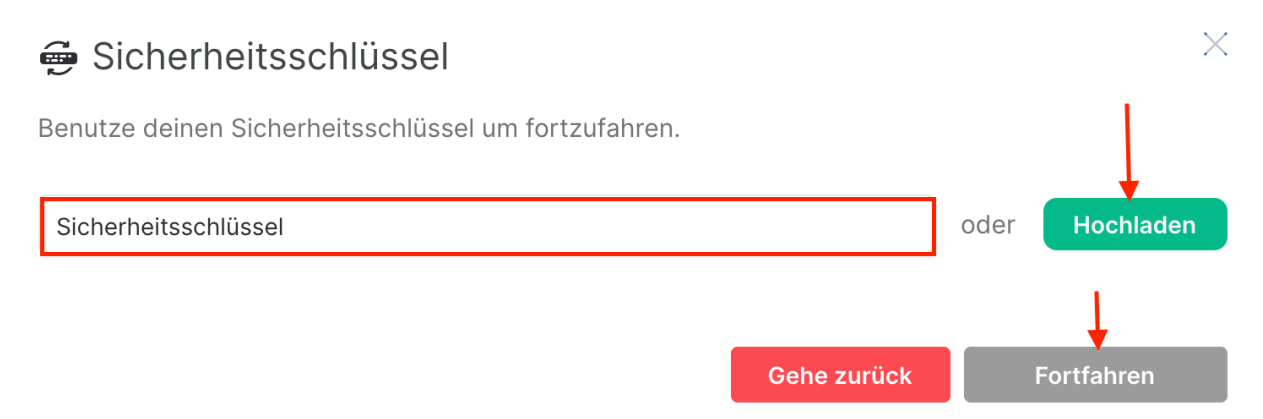

Bitte geben Sie diesen Schlüssel niemals weiter, da eine andere Person sonst ihre verschlüsselten Nachrichten im Klartext auslesen kann. Weder die HU noch das CMS wird Sie jemals dazu auffordern Ihre persönlichen Schlüssel auszuhändigen. Achten Sie also auf Phishing-Mails die Ihnen versuchen das Gegenteil weis zu machen.

Sollten Sie vor beenden der aktuellen Sitzung jede Gelegenheit verpasst haben den Schlüssel herunterzuladen, wird das System Sie in der nächsten Sitzung noch einmal dazu auffordern. Beachten Sie bitte, dass die Nachrichten der Sitzung davor dadurch allerdings nicht wiederhergestellt werden können – diese sind unwiederbringlich verloren.

## **Anzeigenamen und Avatar ändern**

Element wird vom Verzeichnisdienst der HU (LDAP) gespeist und bezieht aus diesem Ihre Profildaten. Im Normalfall sind Sie dort mit Ihrem vollständigen Namen hinterlegt. In manchen Fällen möchten Sie das vielleicht anpassen. Gehen Sie dazu wie folgt vor.

Klicken Sie auf das **Pfeilsymbol**, rechts neben Ihrem Namen, dann auf "**Alle Einstellungen**". Klicken Sie im darauffolgenden Fenster in das Textfeld "**Anzeigename**" und ändern Sie den Namen. Wenn Sie auch Ihr Avatarbild ändern möchten, klicken Sie rechts, neben dem Textfeld, auf das **Stiftsymbol** innerhalb des kreisförmigen Bildchens.

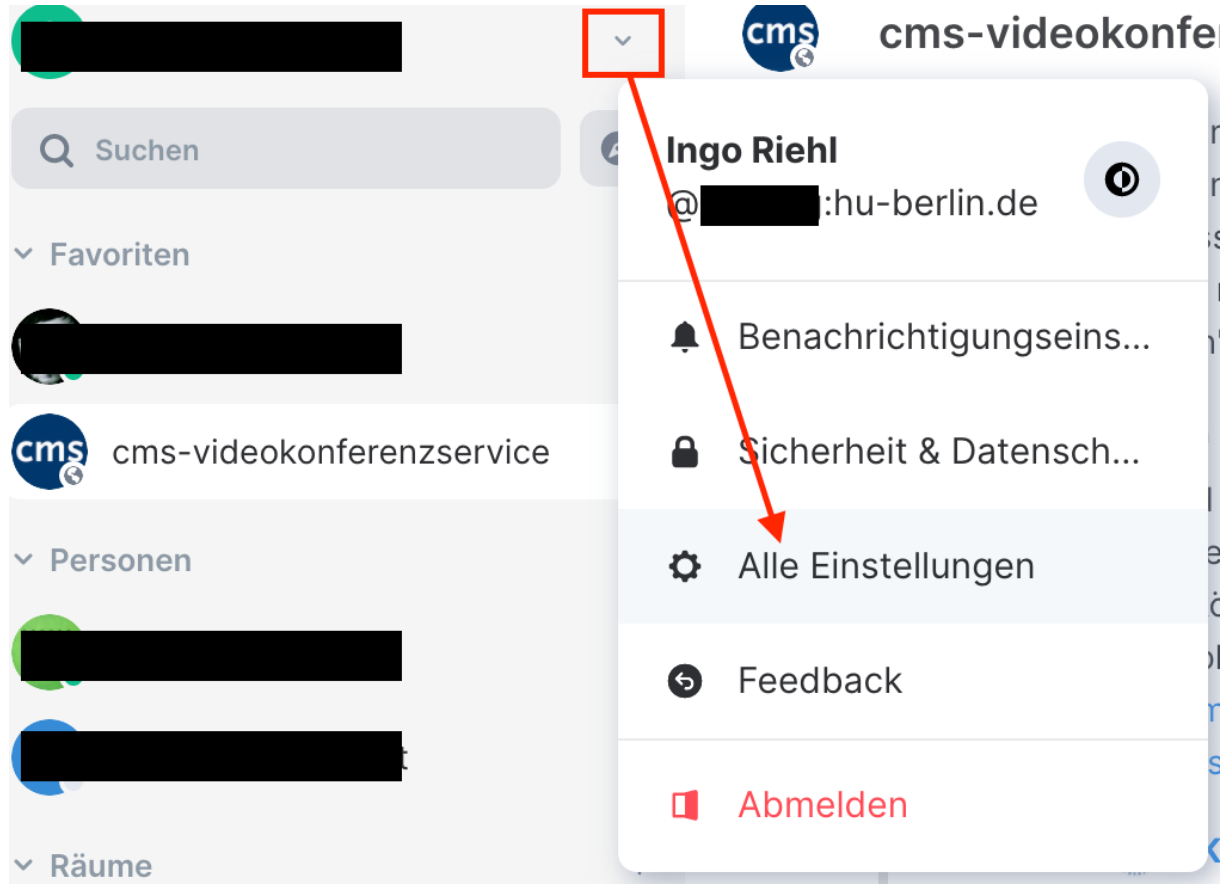

#### Einstellungen

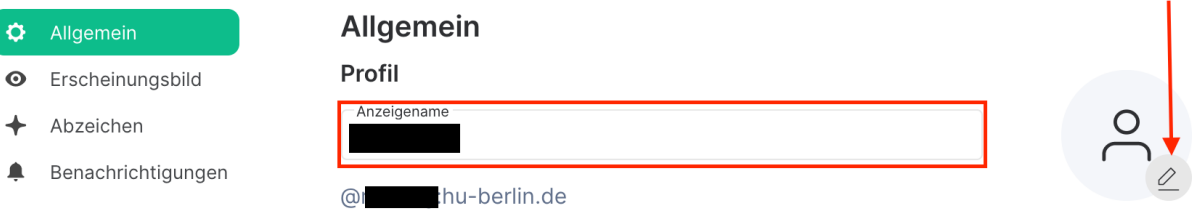

### **Kontakte hinzufügen**

Um einen 1:1 Chat anfangen zu können, müssen Sie zunächst Kontakte zu Ihrem Account hinzufügen. Klicken Sie dafür einfach auf das **Plus-Symbol** in der linken Seitenleiste, neben dem Wort "Personen".

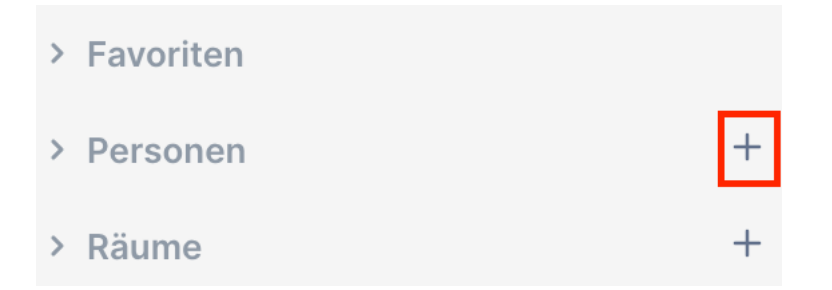

Im darauffolgenden Fenster können Sie nach dem Namen oder der Matrix-Adresse desjenigen suchen, mit dem Sie chatten möchten. Auch hierbei schaut das System in den HU Verzeichnisdienst. Sie sollten also problemlos Nutzer mit aktiven HU Accounts finden.

# Direktnachrichten

Starte eine Unterhaltung mit jemandem indem du seinen Namen, Benutzernamen (z.B. :hu-berlin.de) oder E-Mail-Adresse eingibst.

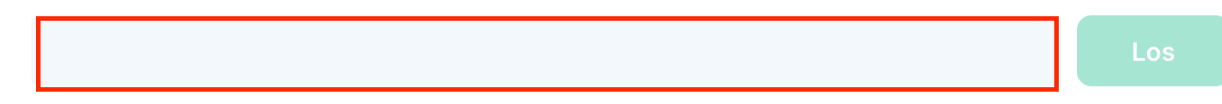

## **Bestehende Chaträume finden und beitreten**

In Chaträumen können Sie sich gleichzeitig mit mehreren Leuten unterhalten. Um schon bestehende Räume zu finden, klicken Sie auf das **Plus-Symbol** in der linken Seitenleiste, neben dem Wort "**Räume**" und wählen Sie "**Öffentliche Räume erkunden**" aus. Alternativ, befindet sich dieselbe Schaltfläche neben dem Suchfeld.

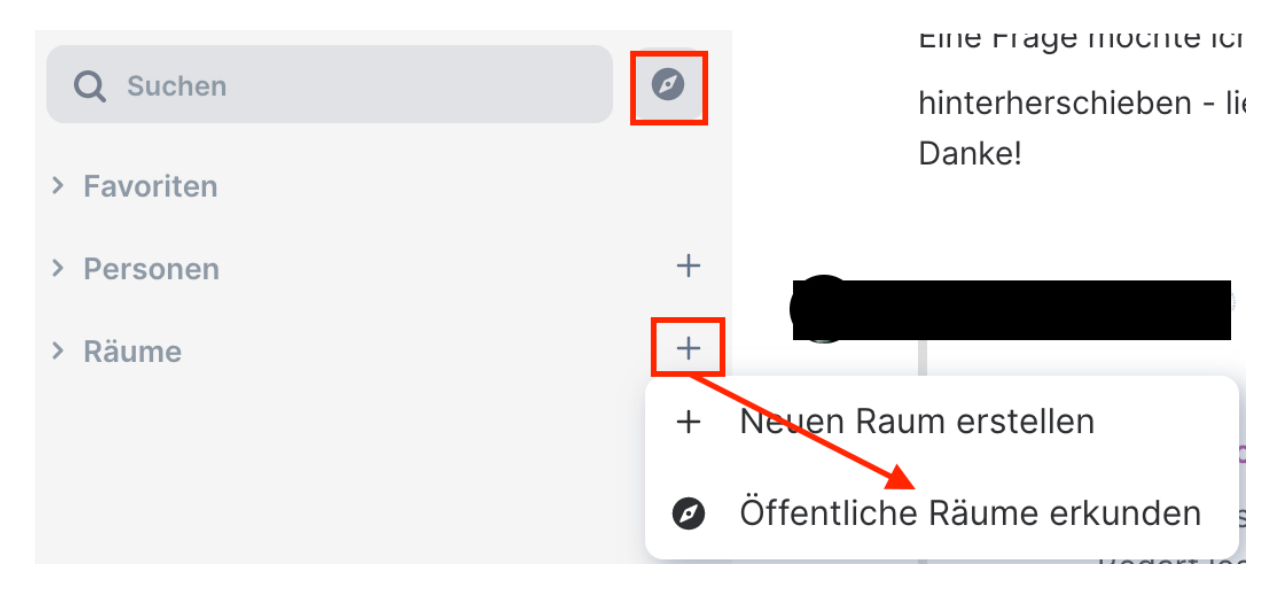

Eine Liste von bestehenden Räumen wird geöffnet, denen Sie einfach über die entsprechenden Schaltflächen beitreten. Alternativ können Sie auch das Suchfeld nutzen.